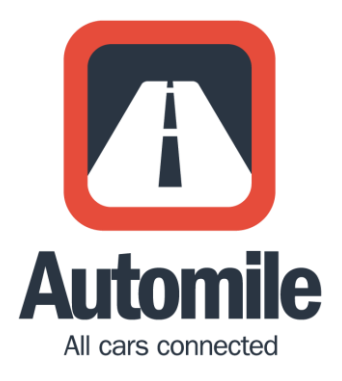

# **ELD User Manual**

IMPORTANT: PER FMCSA RULES, THIS GUIDE MUST BE KEPT IN THE VEHICLE AT ALL TIMES.

## **Table of Contents**

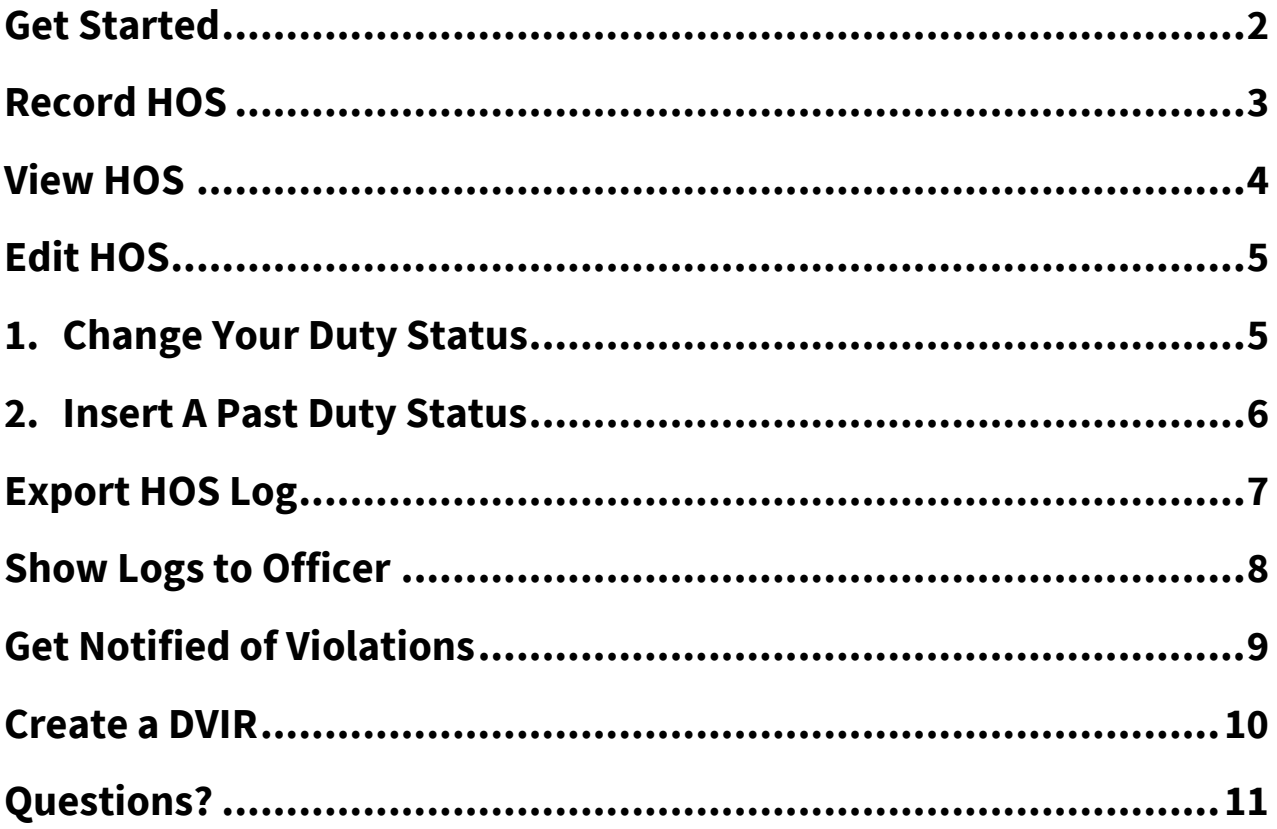

## <span id="page-2-0"></span>**Get Started**

## **Installing the Automile Box**

**Install the Automile Box** by simply plugging it into the diagnostic port socket (called OBD II) of your vehicle.

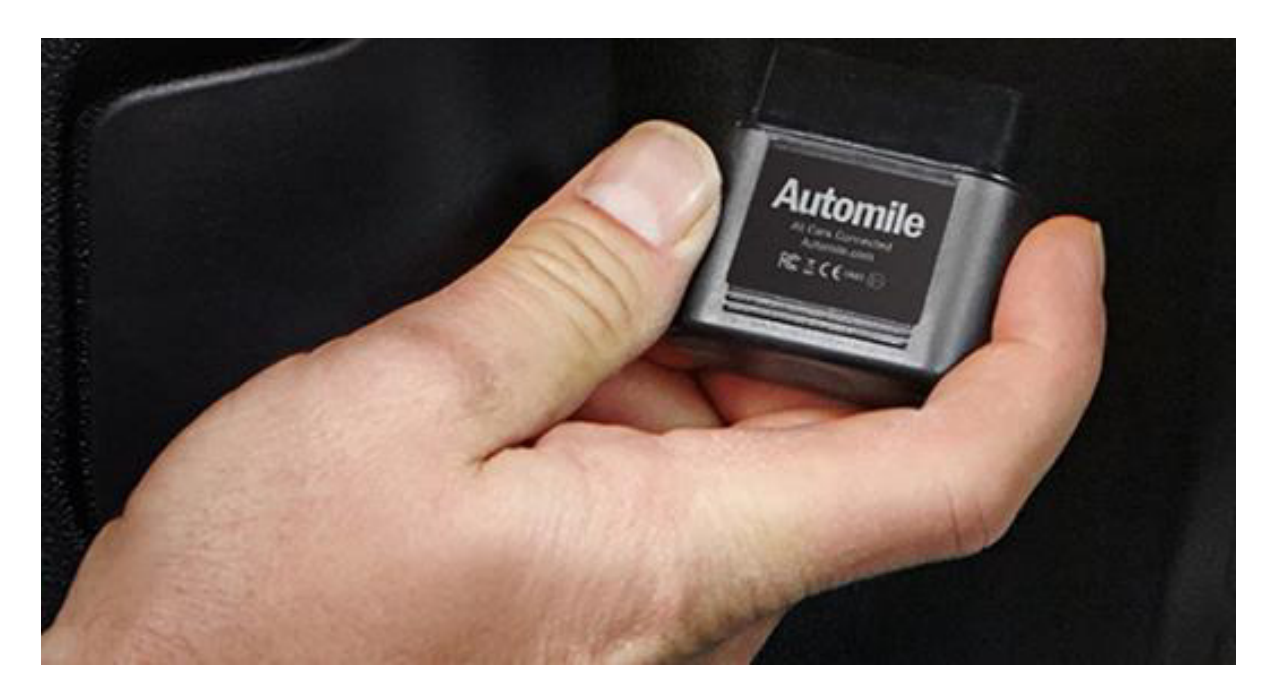

## **Download Automile App on your Mobile Device & Sign in**

- **Simply search "Automile" from your preferred app store and download OR send a text** message with your first name to this number: +1 (201) 877-4260. You'll receive an SMS with a link to download the app.
- Use login credentials you received from Automile. If you did not receive this e-mail, please contact us a[t support@automile.com.](mailto:support@automile.com)
- You are ready to use the app!

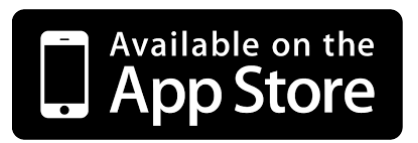

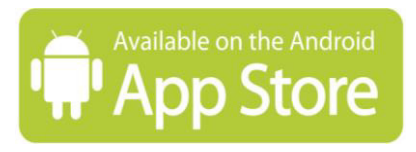

## <span id="page-3-0"></span>**Record HOS STEP 1** STEP 2

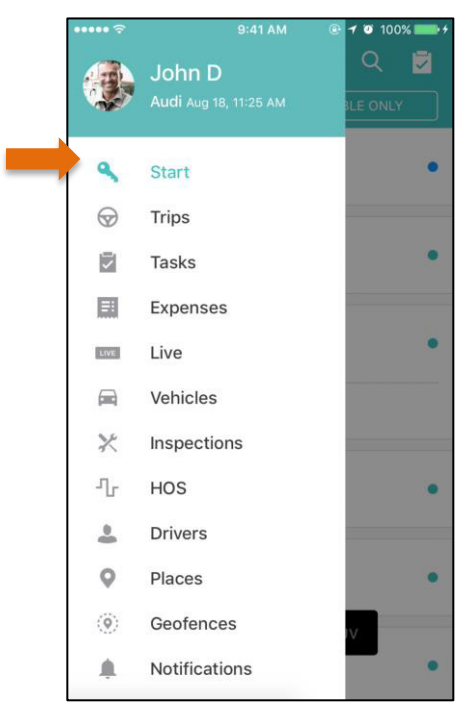

Click on Start in the navigation bar, select your vehicle, and check in.

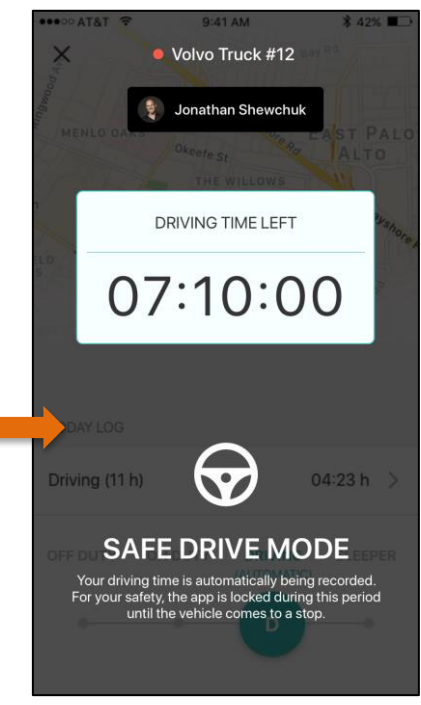

When you start driving, the slider will automatically be in the DRIVING mode.

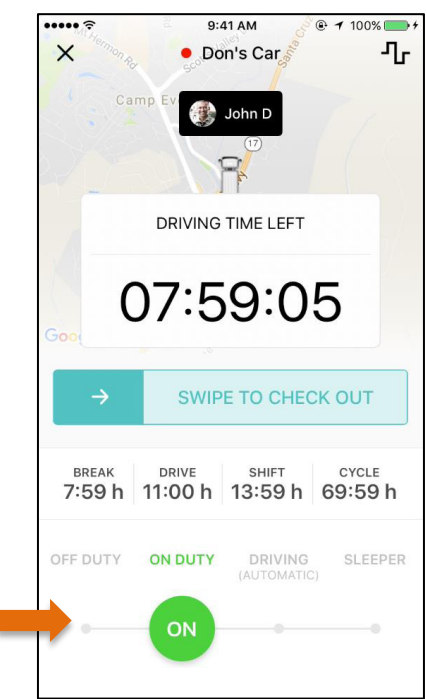

Tap CHECK IN for the clock to count down, and drag your slider to ON DUTY.

### **STEP 3** STEP 4

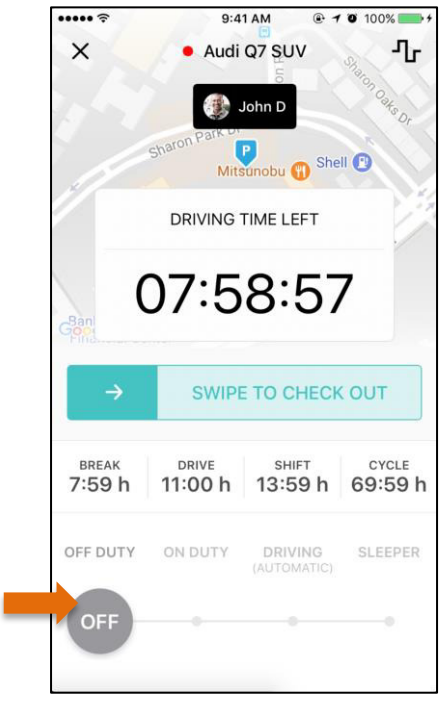

The clock will stop counting when you drag the slider back to OFF DUTY.

## <span id="page-4-0"></span>**View HOS**

### **STEP 1 STEP 2**

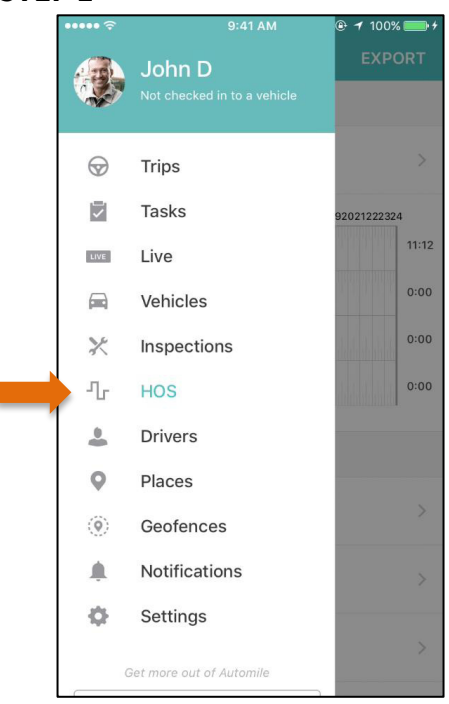

View your Hours of Service data by clicking on HOS on the left main navigation bar.

### **STEP 3**

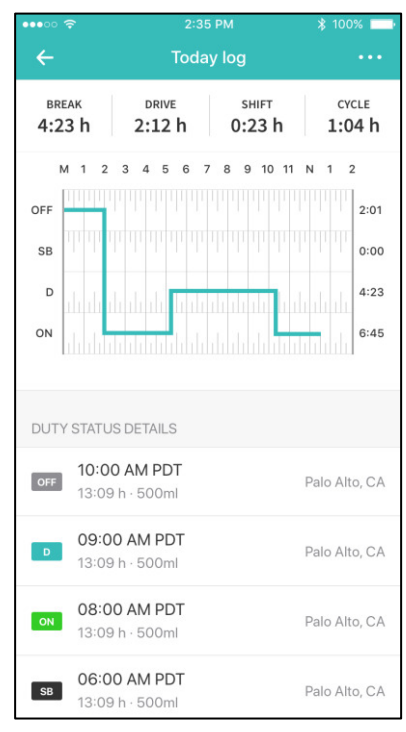

View the HOS data chart and duty status details.

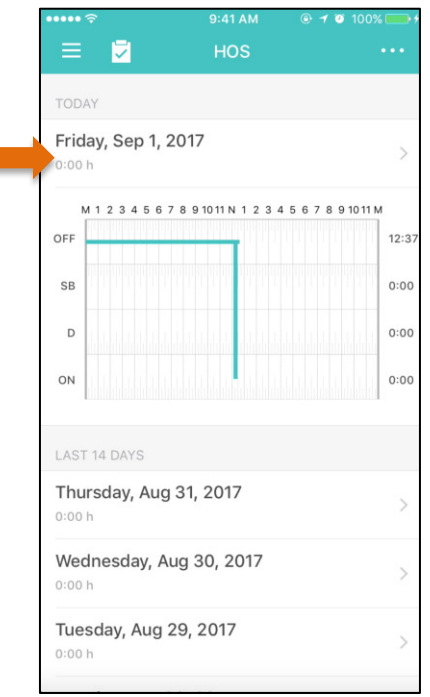

On the HOS screen, select the day to view the HOS details.

## <span id="page-5-0"></span>**Edit HOS**

### <span id="page-5-1"></span>**1. Change Your Duty Status STEP 1** STEP 2

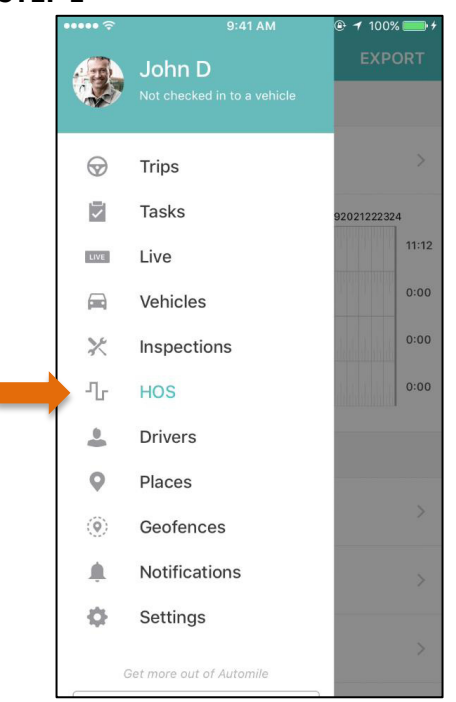

Clicking on HOS on the left main navigation bar.

### **STEP 3** STEP 4

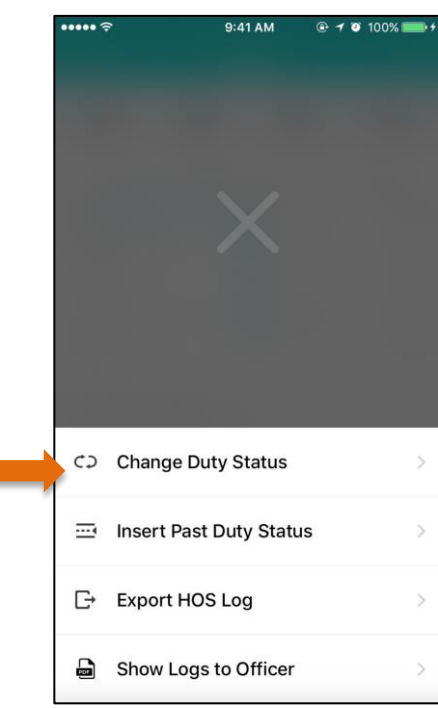

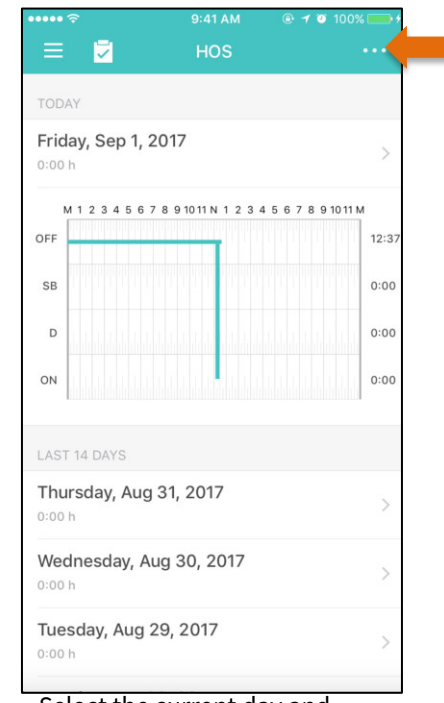

Select the current day and click on the top right dots icon.

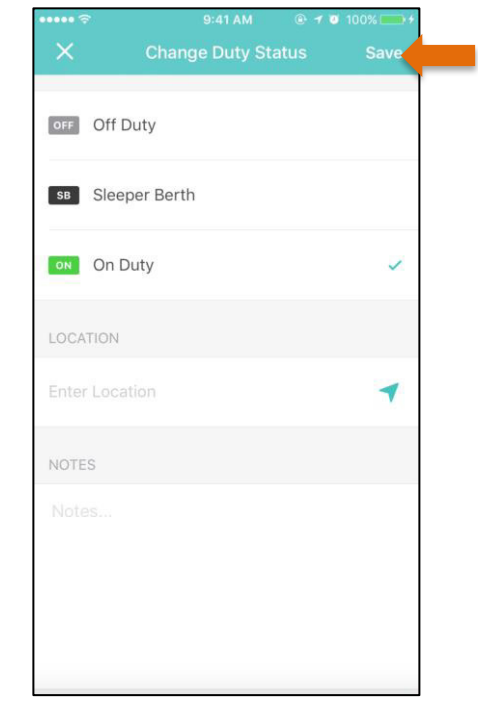

Select 'Change Duty Status' Select the appropriate duty status, enter location, and notes. Tap on save.

### <span id="page-6-0"></span>**2. Insert A Past Duty Status**

### **STEP 1** STEP 2

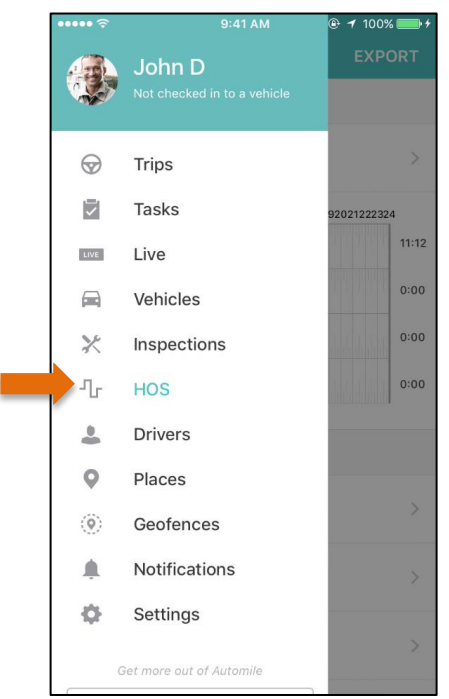

Tap HOS on the left main navigation bar, and select a day from the LAST 14-DAYS.

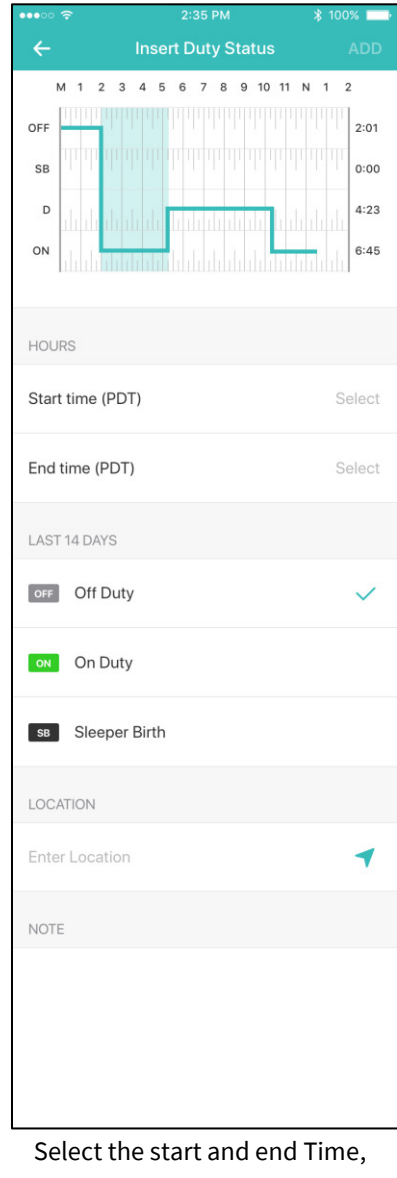

Status (Off Duty, Sleeper Berth, On Duty), enter location and notes, and click ADD.

## <span id="page-7-0"></span>**Export HOS Log**

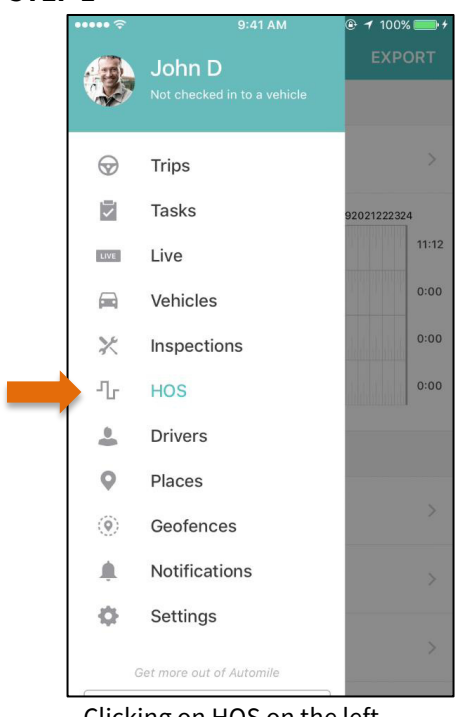

Clicking on HOS on the left main navigation bar.

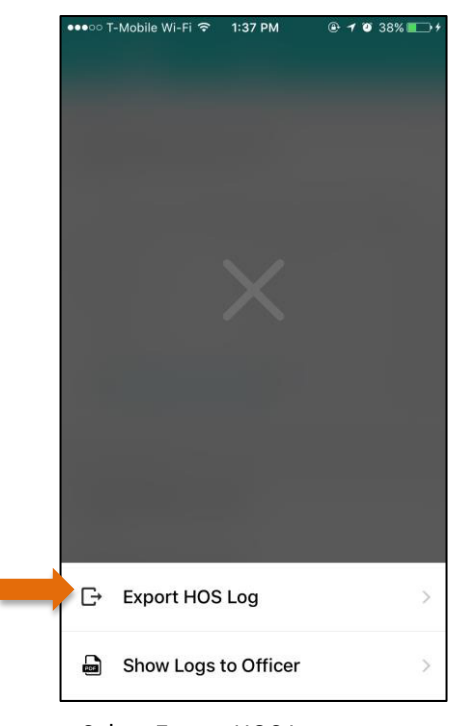

### **STEP 1** STEP 2

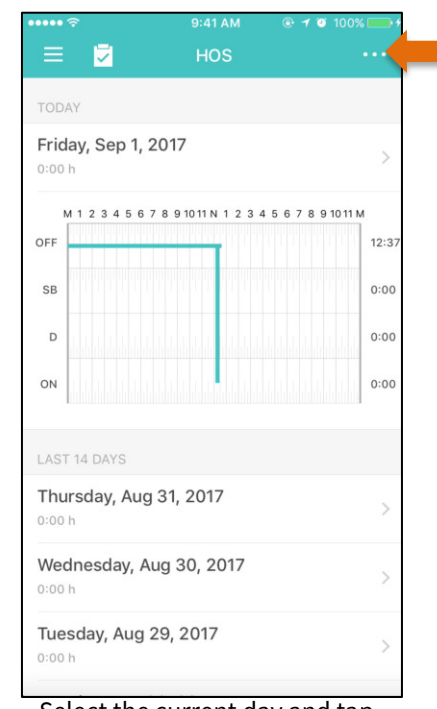

Select the current day and tap on the top right dots icon.

### **STEP 3 STEP 4**

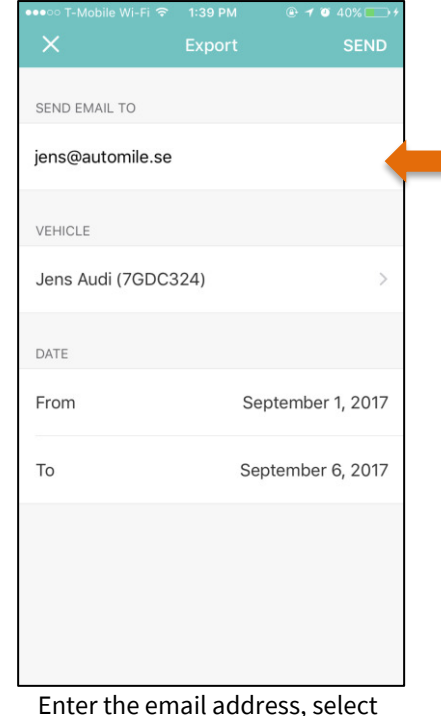

Select Export HOS Log. **Export HOS Log.** Enter the email address, select a vehicle and date range, and tap send.

**NOTE:** You can also export HOS logs for individual days by selecting a specific day on the HOS screen.

## <span id="page-8-0"></span>**Show Logs to Officer**

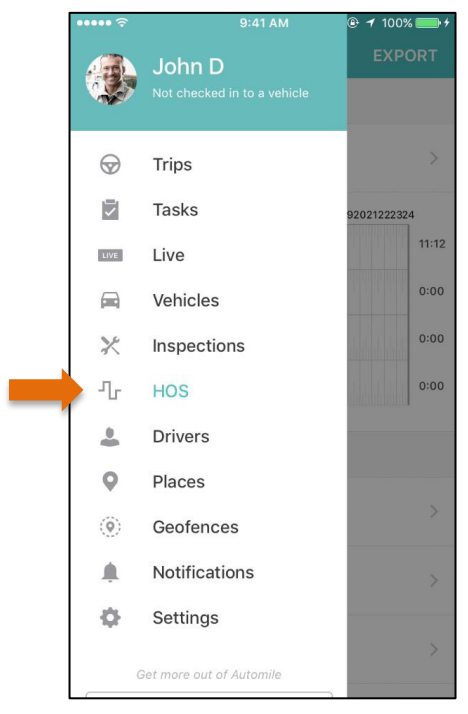

Clicking on HOS on the left main navigation bar.

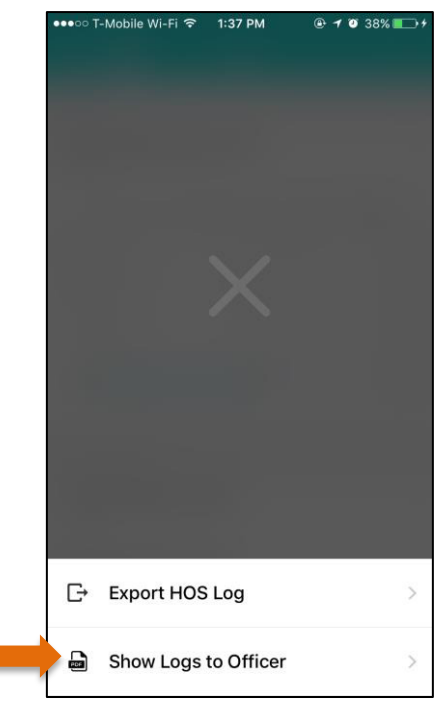

**STEP 1** STEP 2

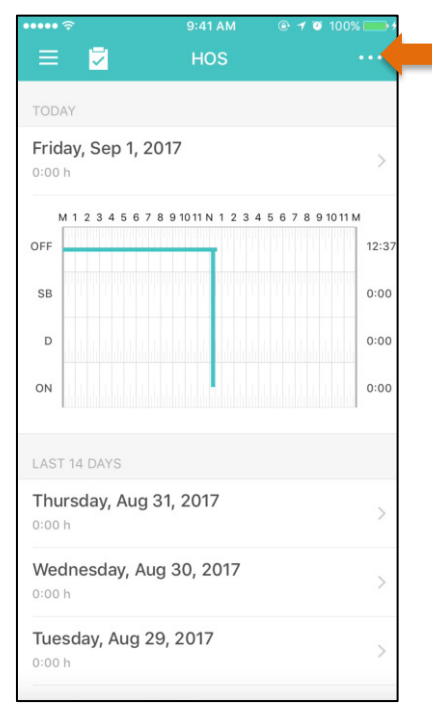

Tap on the top right dots icon.

### **STEP 3 STEP 4**

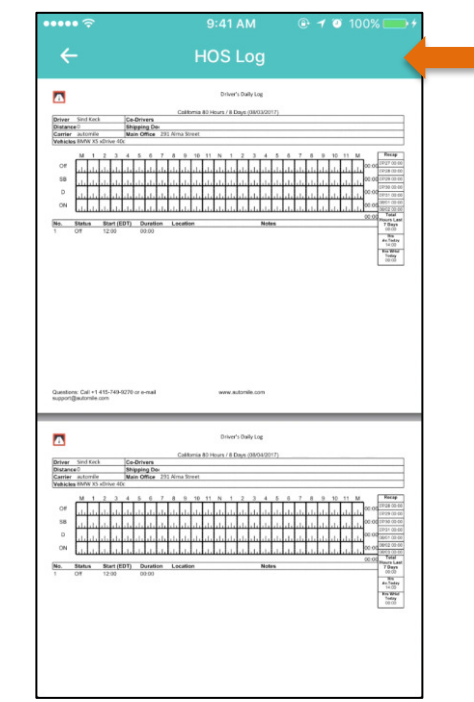

Select 'Show Logs to Officer'. View HOS log for up to 14days.

**NOTE:** You can also show logs to officer for individual days by selecting a specific day on the HOS screen.

## <span id="page-9-0"></span>**Get Notified of Violations**

**STEP 1** STEP 2

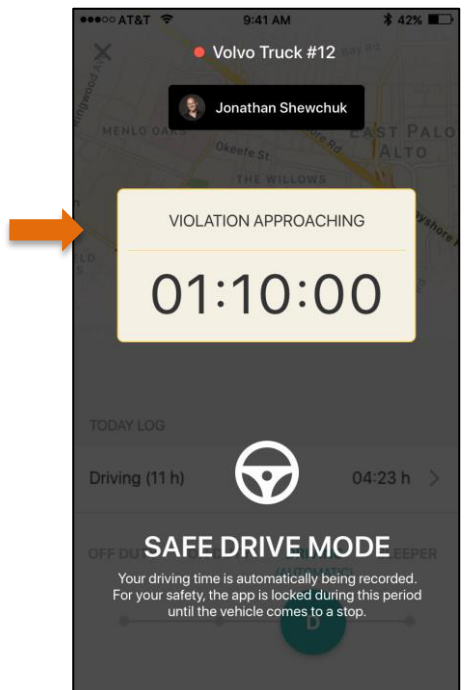

You will be notified before you have a violation that is going to occur.

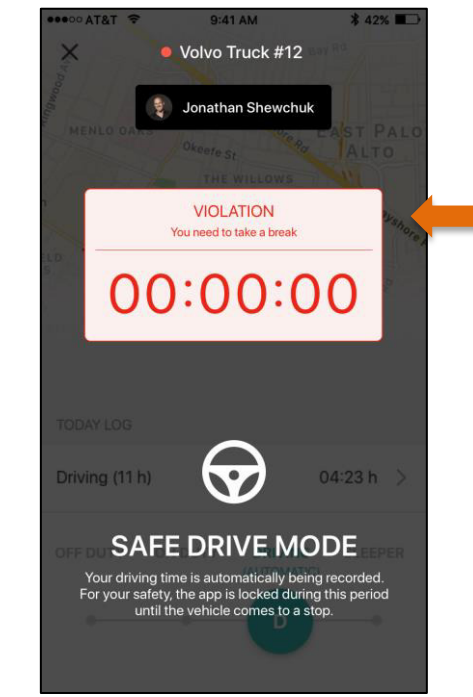

You will also be notified each time you have a violation. For example, when it is time for you to take a break.

## <span id="page-10-0"></span>**Create a DVIR**

### **STEP 1 STEP 2**

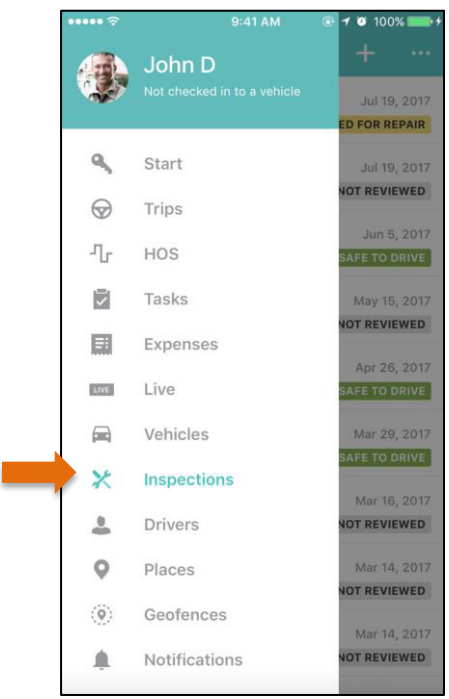

Select 'Inspections' from the left main navigation bar.

### **STEP 3**

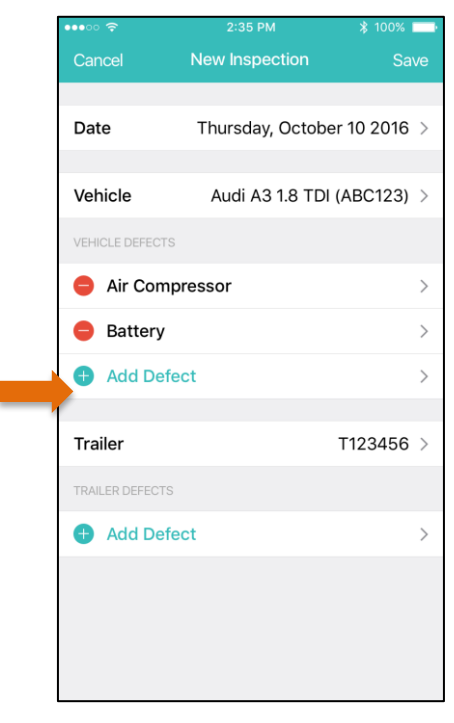

Add a defect, snap a picture of it under photos, and click save.

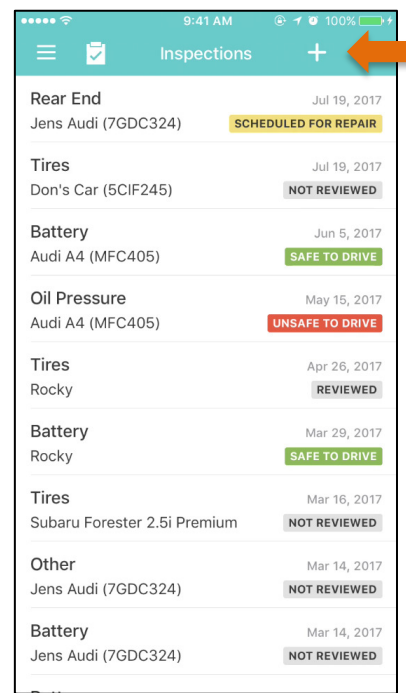

Tap the " $+$ " on the top right corner to create a new inspection.

## **Questions?**

<span id="page-11-0"></span>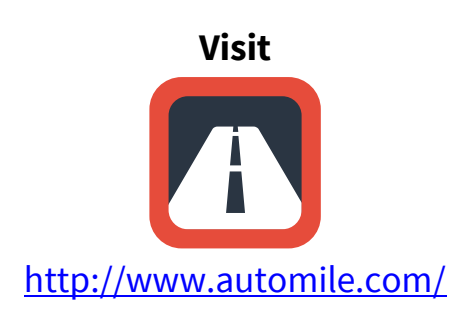

# **Call**

+1-415-749-9270

## **Email**  [support@automile.com](mailto:support@automile.com)